#### **PROCEDIMIENTO de SOLICITUD**

#### **1. SOLICITAR ACUERDO DE COLABORACIÓN PARA ORGANIZACIÓN DEL BLOQUE COMÚN**

SOLICITANTE: Presidente de la Federación Firma de la solicitud: Presidente de la Federación

Para solicitar la firma de un acuerdo de colaboración para la organización del Bloque Común, las **FEDERACIONES** deben acceder al enlace:

#### [https://previs.gva.es/ctt-att-](https://eur03.safelinks.protection.outlook.com/?url=https%3A%2F%2Fprevis.gva.es%2Fctt-att-atr%2Fasistente%2FiniciarTramite.html%3Ftramite%3DEDC_TEC_DEC_RESPONSABLE%26version%3D1%26idioma%3Des%26idProcGuc%3D13141%26idCatGuc%3DPR%26entorno%3DDES&data=05%7C01%7Cperez_eva%40gva.es%7C32fc16bd425d4525341808dafd4b2f86%7C26c4f2b0d79c48d89b6c60524a48f128%7C0%7C0%7C638100796614774304%7CUnknown%7CTWFpbGZsb3d8eyJWIjoiMC4wLjAwMDAiLCJQIjoiV2luMzIiLCJBTiI6Ik1haWwiLCJXVCI6Mn0%3D%7C3000%7C%7C%7C&sdata=h3kRPo1FpoRpUiP83NVK%2BOyAE8hBZTVE%2F%2FzlY5WHXFw%3D&reserved=0)

[atr/asistente/iniciarTramite.html?tramite=EDC\\_TEC\\_DEC\\_RESPONSABLE&version=1&idioma=es&idProcGuc=13](https://eur03.safelinks.protection.outlook.com/?url=https%3A%2F%2Fprevis.gva.es%2Fctt-att-atr%2Fasistente%2FiniciarTramite.html%3Ftramite%3DEDC_TEC_DEC_RESPONSABLE%26version%3D1%26idioma%3Des%26idProcGuc%3D13141%26idCatGuc%3DPR%26entorno%3DDES&data=05%7C01%7Cperez_eva%40gva.es%7C32fc16bd425d4525341808dafd4b2f86%7C26c4f2b0d79c48d89b6c60524a48f128%7C0%7C0%7C638100796614774304%7CUnknown%7CTWFpbGZsb3d8eyJWIjoiMC4wLjAwMDAiLCJQIjoiV2luMzIiLCJBTiI6Ik1haWwiLCJXVCI6Mn0%3D%7C3000%7C%7C%7C&sdata=h3kRPo1FpoRpUiP83NVK%2BOyAE8hBZTVE%2F%2FzlY5WHXFw%3D&reserved=0) [141&idCatGuc=PR&entorno=DES](https://eur03.safelinks.protection.outlook.com/?url=https%3A%2F%2Fprevis.gva.es%2Fctt-att-atr%2Fasistente%2FiniciarTramite.html%3Ftramite%3DEDC_TEC_DEC_RESPONSABLE%26version%3D1%26idioma%3Des%26idProcGuc%3D13141%26idCatGuc%3DPR%26entorno%3DDES&data=05%7C01%7Cperez_eva%40gva.es%7C32fc16bd425d4525341808dafd4b2f86%7C26c4f2b0d79c48d89b6c60524a48f128%7C0%7C0%7C638100796614774304%7CUnknown%7CTWFpbGZsb3d8eyJWIjoiMC4wLjAwMDAiLCJQIjoiV2luMzIiLCJBTiI6Ik1haWwiLCJXVCI6Mn0%3D%7C3000%7C%7C%7C&sdata=h3kRPo1FpoRpUiP83NVK%2BOyAE8hBZTVE%2F%2FzlY5WHXFw%3D&reserved=0)

Aparece en pantalla el ASISTENTE DE TRAMITACIÓN al que se accede con CERTIFICADO ELECTRÓNICO

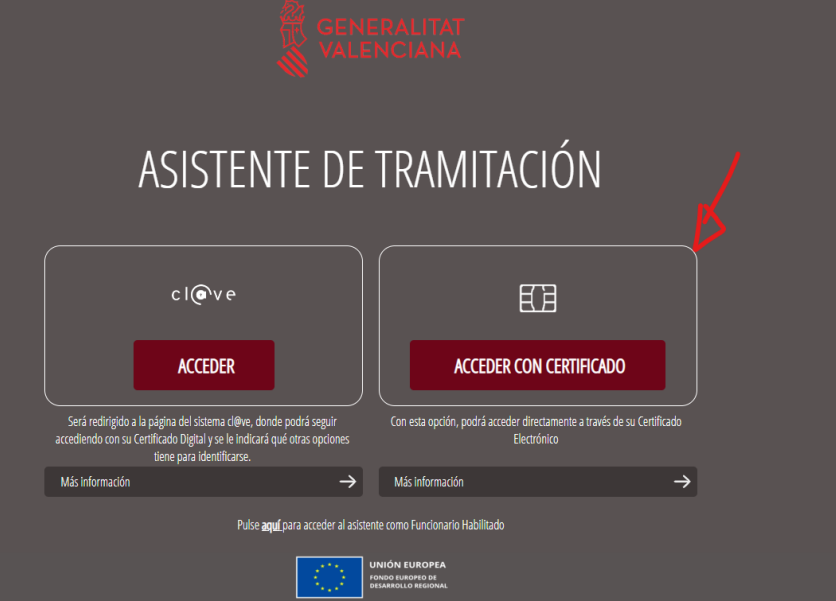

Una vez identificados, pasamos a la primera pantalla:

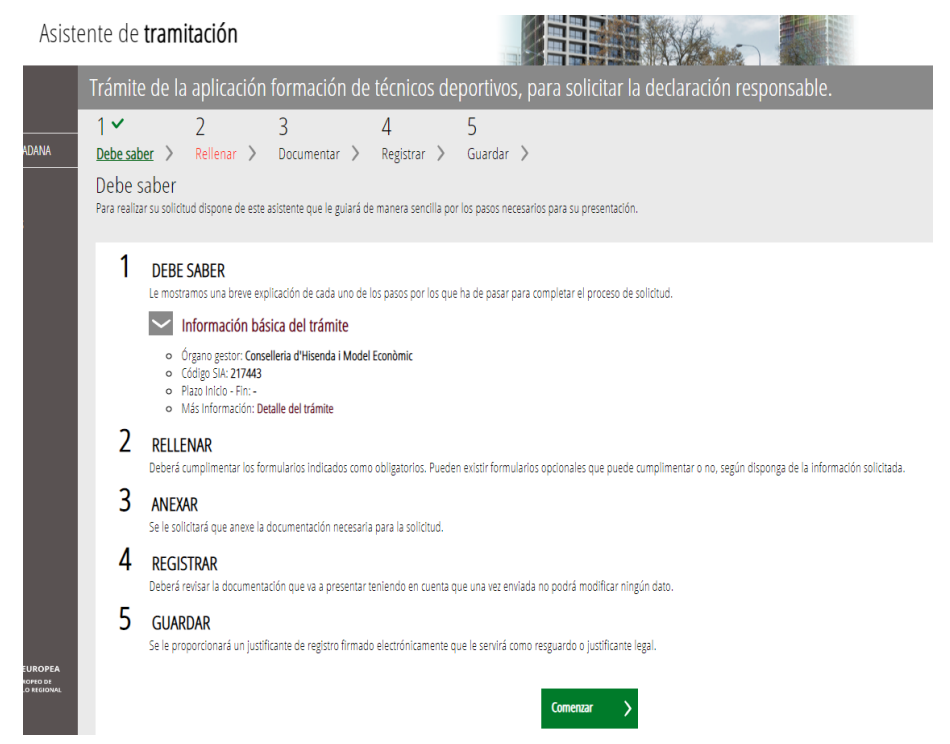

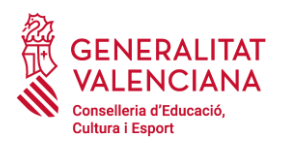

## Nos pedirá cumplimentar los datos del ACUERDO DE COLABORACIÓN

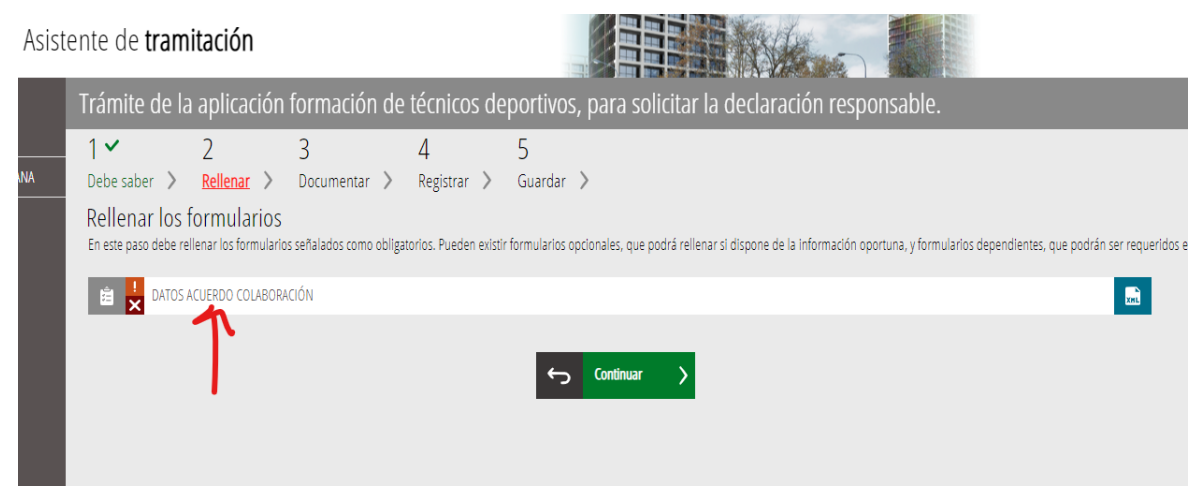

Introducimos el correo electrónico y seleccionamos la Federación

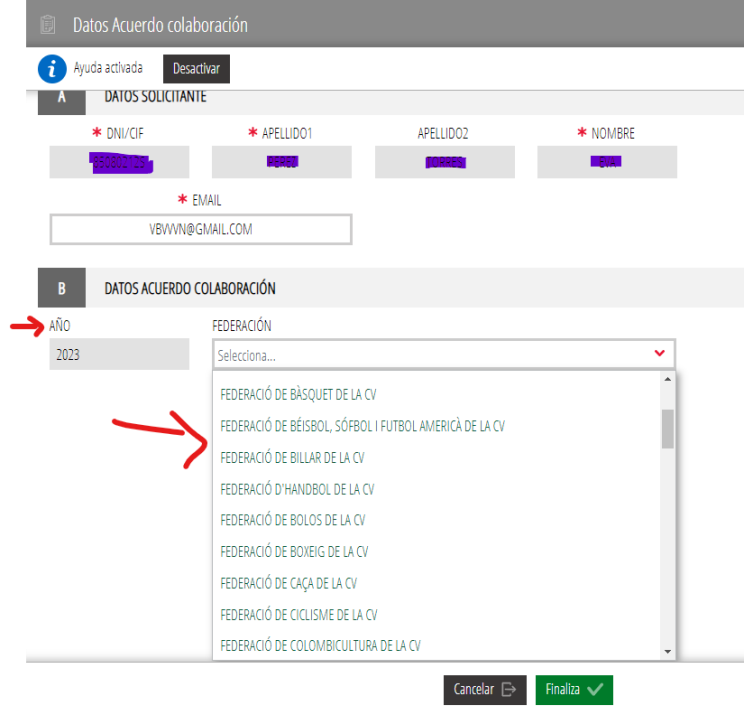

**Si todavía no tenemos acuerdo de colaboración** para la organización del Bloque Común, solo podremos hacer la DECLARACIÓN RESPONSABLE DE CURSOS DE OFERTA PARCIAL.

Si queremos solicitar la firma del Acuerdo, seleccionamos que NO vamos a hacer una Declaración Responsable en este trámite y marcamos que el Bloque Común se realizará con l'Escola de l'Esport.

Con +Añadir seleccionaremos el número de cursos que se organizarán durante todo el año para cada nivel

(incluir la totalidad de la formación anual)

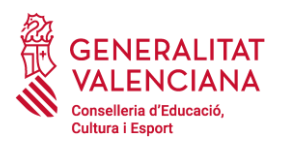

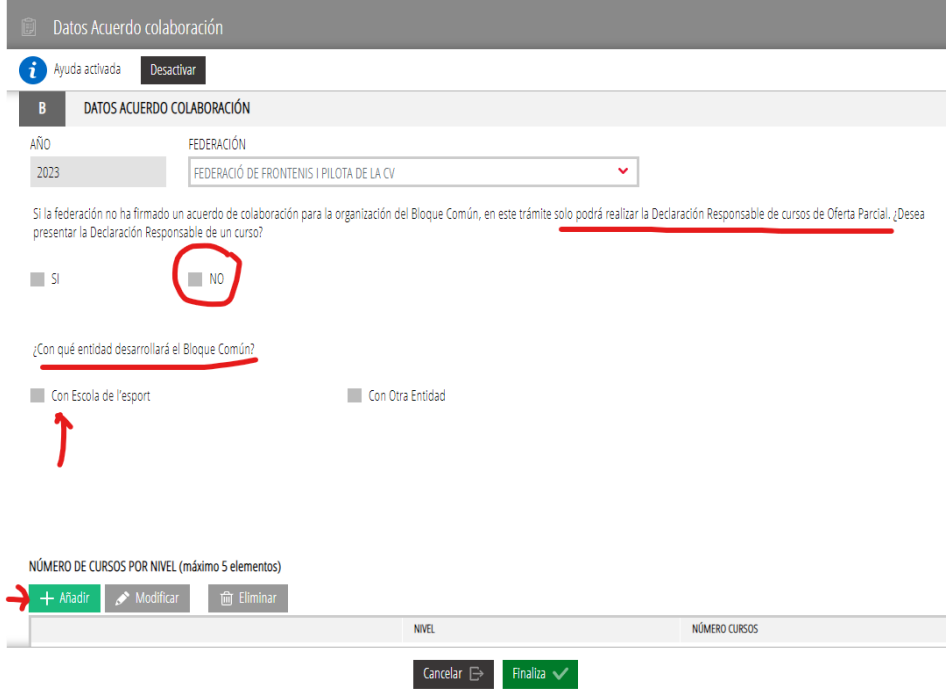

Al seleccionar +Añadir se despliega una nueva pantalla

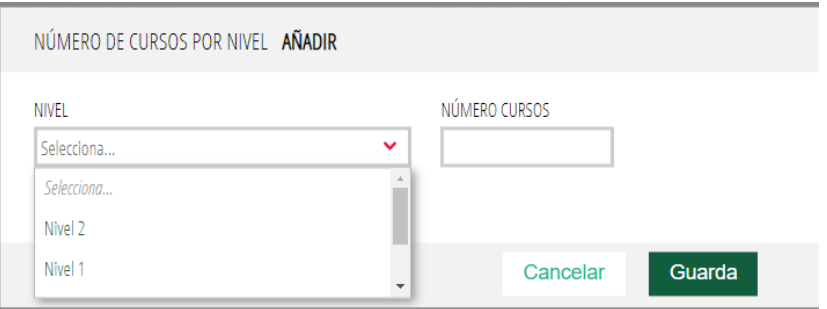

Es **IMPORTANTE** que tengamos claro el número de cursos que se solicitan para cada nivel, porque determinará el número de declaraciones responsables que podremos presentar a lo largo de todo el año 2023.

En ejemplo de la imagen, se han seleccionado 3 cursos de nivel 1 y 2 cursos de Nivel 2. Ninguno de Oferta Parcial y ninguno de Nivel 3. Esto significa que no organizaresmos ningún curso de Oferta Parcial ni de Nivel 3 en todo el año 2023.

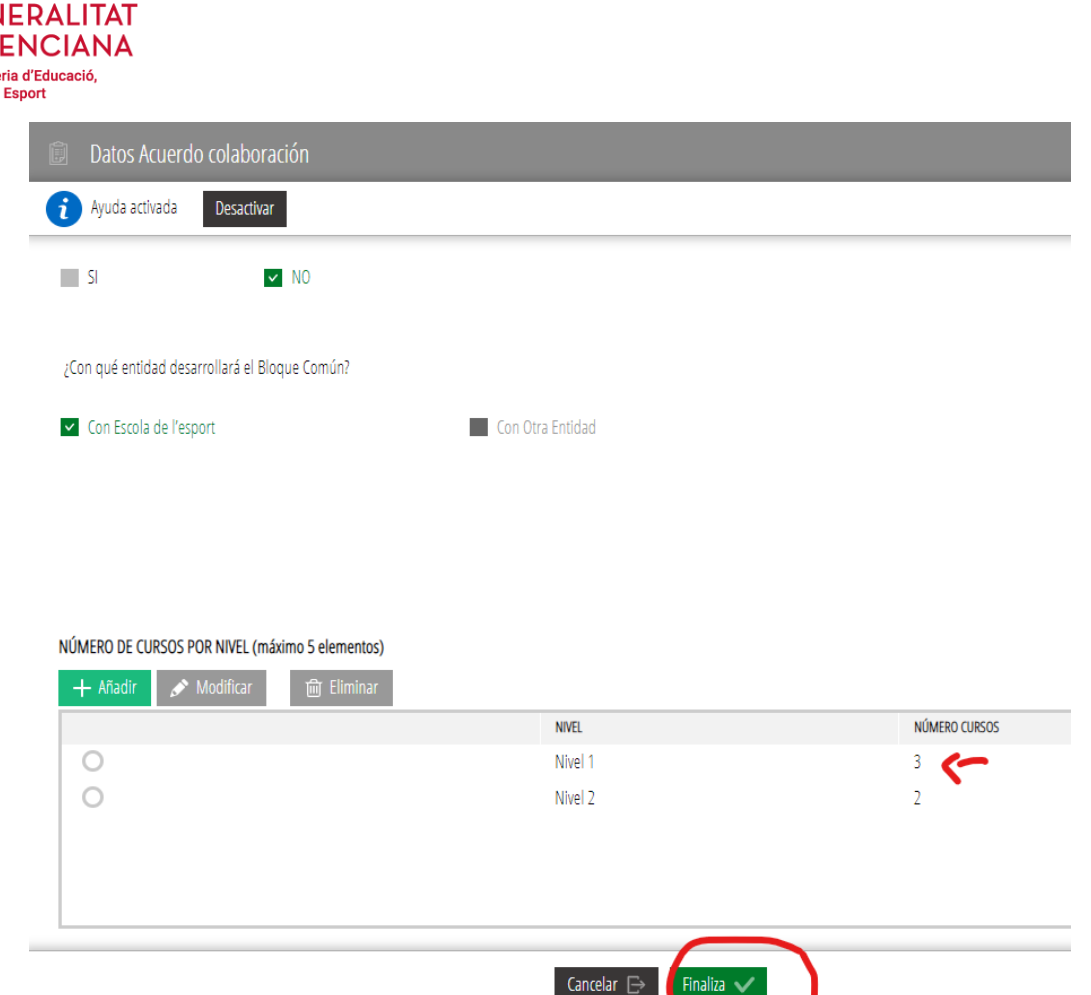

Por otra parte, a partir de la firma del Acuerdo de Colaboración, podremos presentar Declaraciones Responsables para 3 cursos de Nivel 1 y para 2 cursos de Nivel 2, siempre un mes antes del comienzo del curso o de la Prueba de Acceso.

#### Cuando Finalizamos, queda el Formulario Cumplimentado y podemos continuar

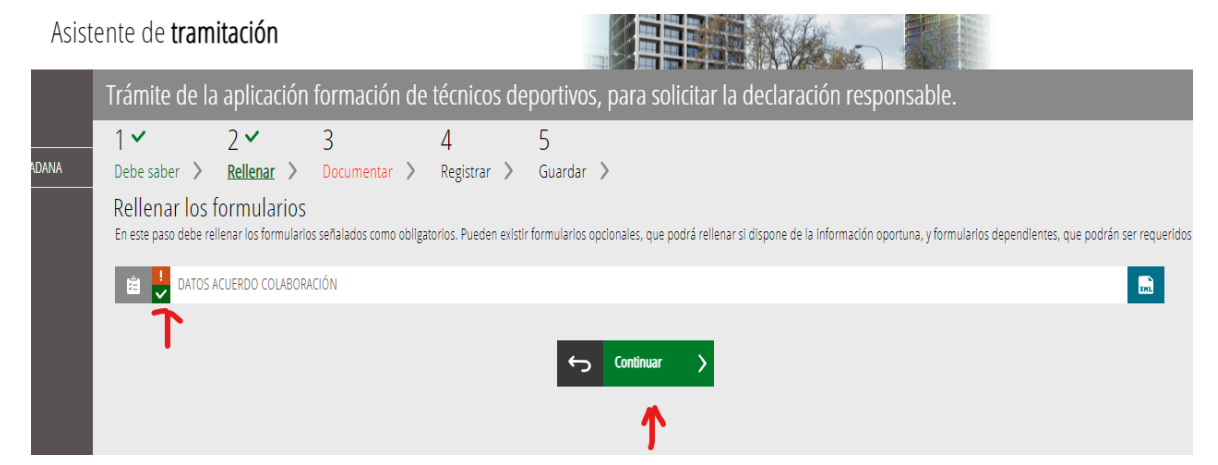

Como solo estamos solicitando la firma del Acuerdo de Colaboración, no debemos adjuntar ningún documento

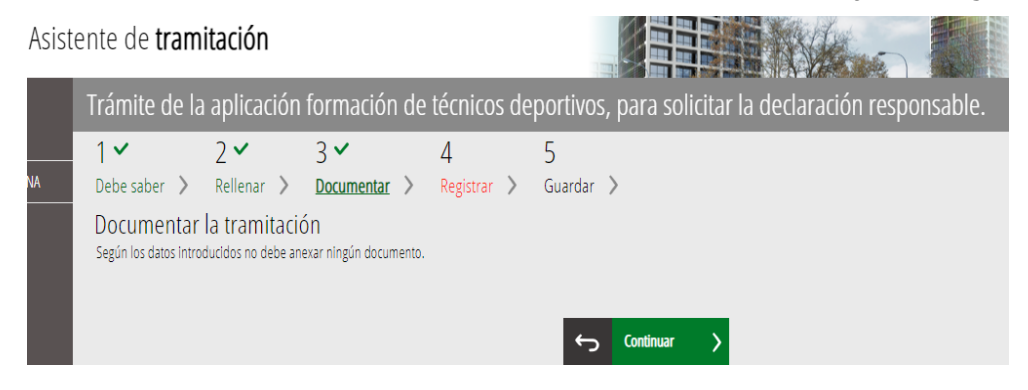

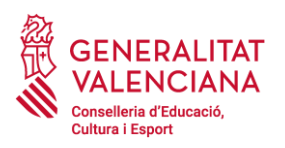

## Pasamos a **REGISTRAR la solicitud** de firma de Acuerdo.

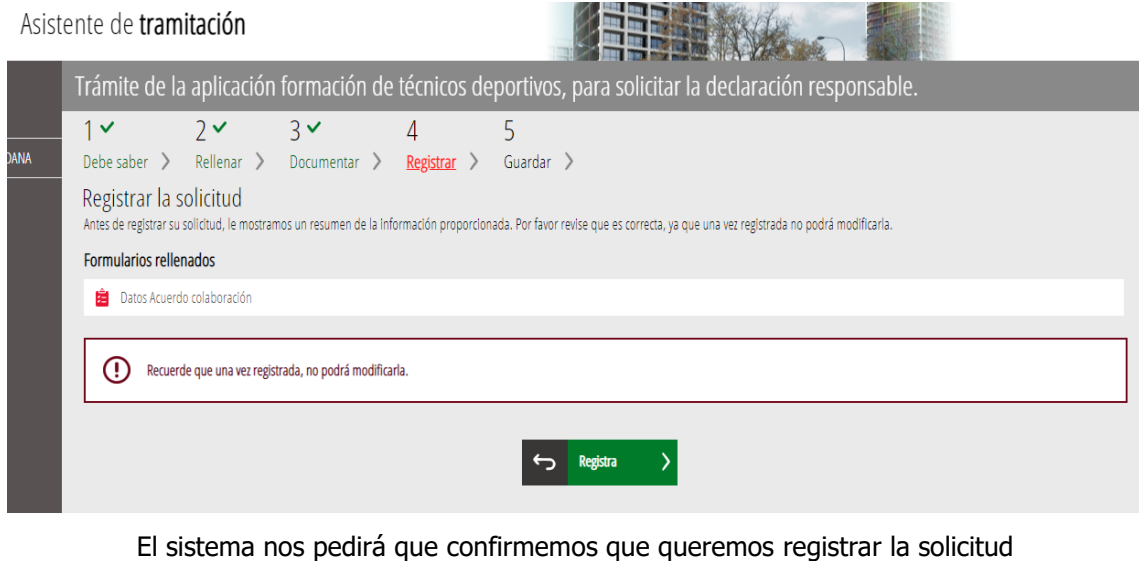

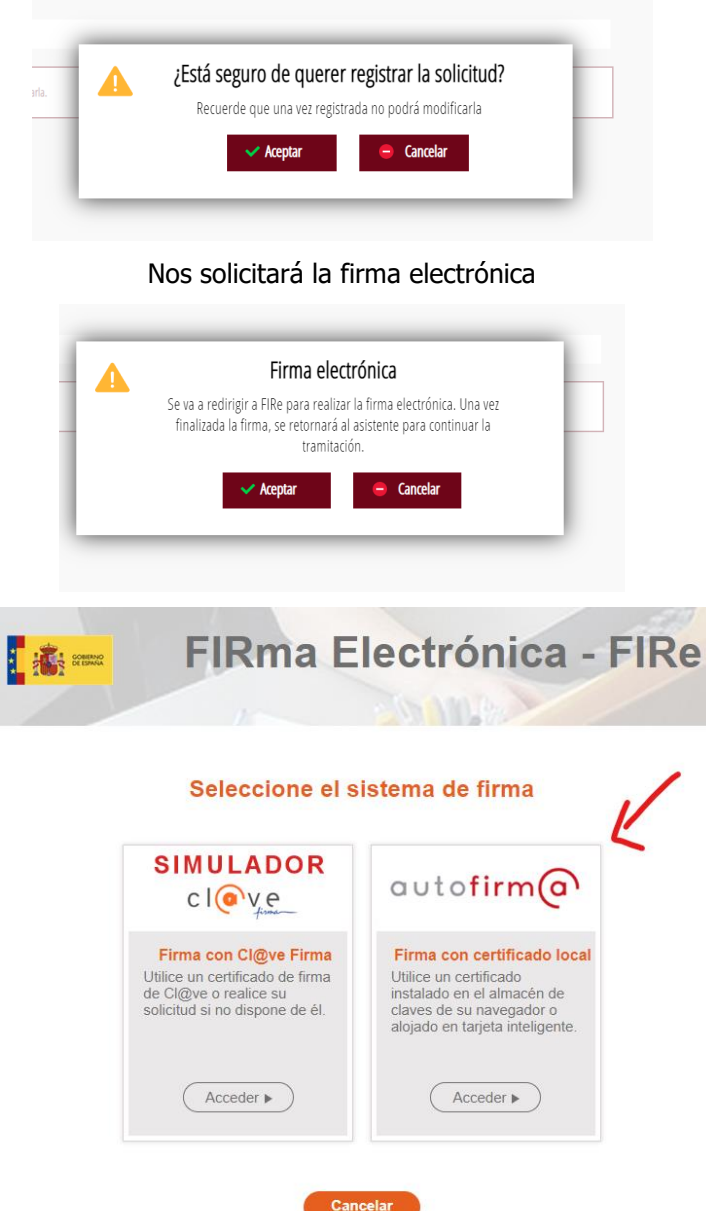

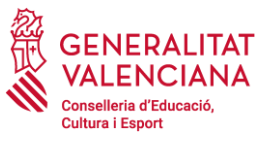

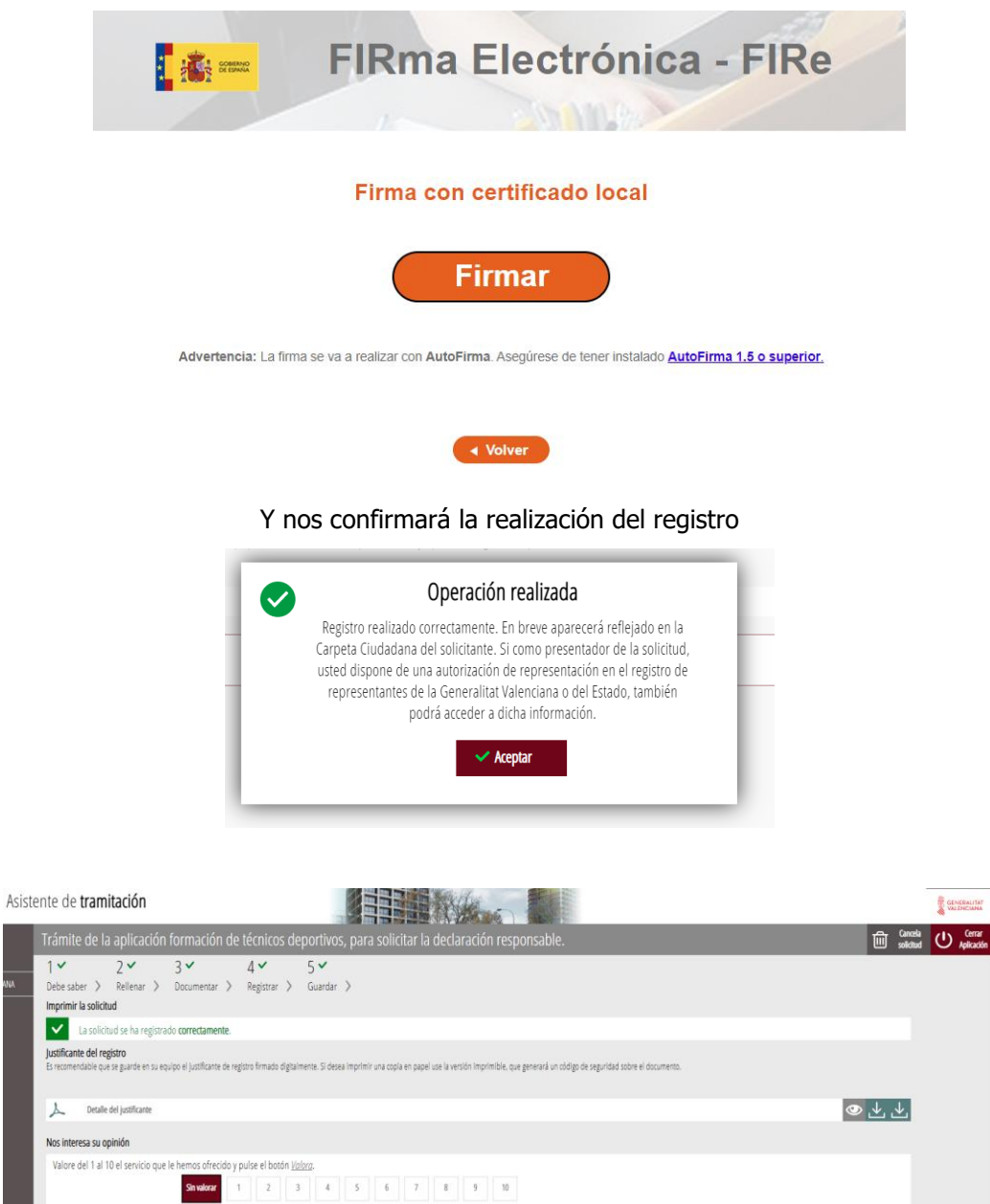

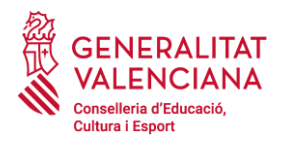

# **2. DECLARACIÓN RESPONSABLE PREVIA A LA ORGANIZACIÓN DE UN CURSO**

Para PRESENTAR LA declaración responsable previa a la organización de un curso (un mes antes del inicio del curso o de la Prueba de acceso, en su caso), las **FEDERACIONES** deben acceder al enlace:

> SOLICITANTE: Presidente de la Federación Firma de la solicitud: Presidente de la Federación

[https://previs.gva.es/ctt-att-](https://eur03.safelinks.protection.outlook.com/?url=https%3A%2F%2Fprevis.gva.es%2Fctt-att-atr%2Fasistente%2FiniciarTramite.html%3Ftramite%3DEDC_TEC_DEC_RESPONSABLE%26version%3D1%26idioma%3Des%26idProcGuc%3D13141%26idCatGuc%3DPR%26entorno%3DDES&data=05%7C01%7Cperez_eva%40gva.es%7C32fc16bd425d4525341808dafd4b2f86%7C26c4f2b0d79c48d89b6c60524a48f128%7C0%7C0%7C638100796614774304%7CUnknown%7CTWFpbGZsb3d8eyJWIjoiMC4wLjAwMDAiLCJQIjoiV2luMzIiLCJBTiI6Ik1haWwiLCJXVCI6Mn0%3D%7C3000%7C%7C%7C&sdata=h3kRPo1FpoRpUiP83NVK%2BOyAE8hBZTVE%2F%2FzlY5WHXFw%3D&reserved=0)

[atr/asistente/iniciarTramite.html?tramite=EDC\\_TEC\\_DEC\\_RESPONSABLE&version=1&idioma=es&idProcGuc=13](https://eur03.safelinks.protection.outlook.com/?url=https%3A%2F%2Fprevis.gva.es%2Fctt-att-atr%2Fasistente%2FiniciarTramite.html%3Ftramite%3DEDC_TEC_DEC_RESPONSABLE%26version%3D1%26idioma%3Des%26idProcGuc%3D13141%26idCatGuc%3DPR%26entorno%3DDES&data=05%7C01%7Cperez_eva%40gva.es%7C32fc16bd425d4525341808dafd4b2f86%7C26c4f2b0d79c48d89b6c60524a48f128%7C0%7C0%7C638100796614774304%7CUnknown%7CTWFpbGZsb3d8eyJWIjoiMC4wLjAwMDAiLCJQIjoiV2luMzIiLCJBTiI6Ik1haWwiLCJXVCI6Mn0%3D%7C3000%7C%7C%7C&sdata=h3kRPo1FpoRpUiP83NVK%2BOyAE8hBZTVE%2F%2FzlY5WHXFw%3D&reserved=0) [141&idCatGuc=PR&entorno=DES](https://eur03.safelinks.protection.outlook.com/?url=https%3A%2F%2Fprevis.gva.es%2Fctt-att-atr%2Fasistente%2FiniciarTramite.html%3Ftramite%3DEDC_TEC_DEC_RESPONSABLE%26version%3D1%26idioma%3Des%26idProcGuc%3D13141%26idCatGuc%3DPR%26entorno%3DDES&data=05%7C01%7Cperez_eva%40gva.es%7C32fc16bd425d4525341808dafd4b2f86%7C26c4f2b0d79c48d89b6c60524a48f128%7C0%7C0%7C638100796614774304%7CUnknown%7CTWFpbGZsb3d8eyJWIjoiMC4wLjAwMDAiLCJQIjoiV2luMzIiLCJBTiI6Ik1haWwiLCJXVCI6Mn0%3D%7C3000%7C%7C%7C&sdata=h3kRPo1FpoRpUiP83NVK%2BOyAE8hBZTVE%2F%2FzlY5WHXFw%3D&reserved=0)

Aparece en pantalla el ASISTENTE DE TRAMITACIÓN al que se accede con CERTIFICADO ELECTRÓNICO

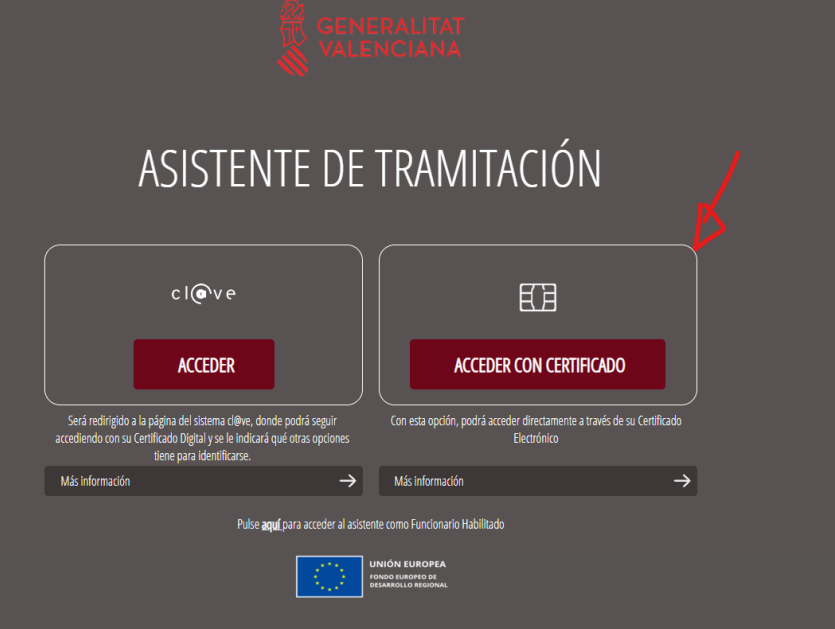

### Una vez identificados, pasamos a la primera pantalla:

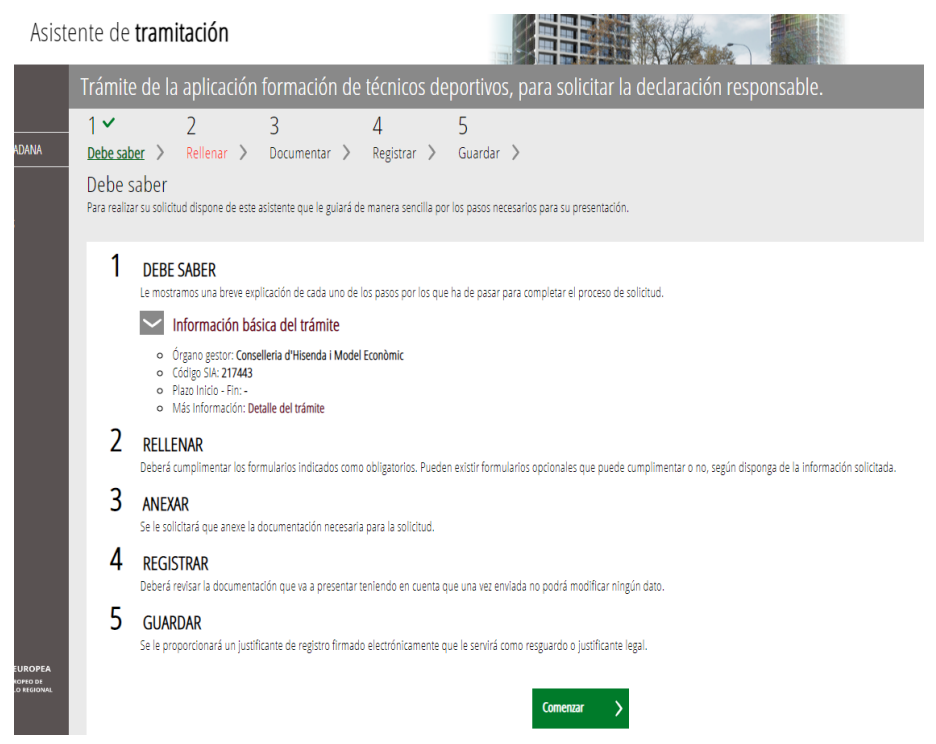

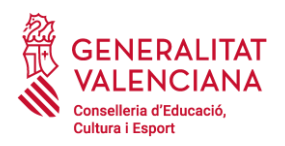

### Nos pedirá cumplimentar los datos del ACUERDO DE COLABORACIÓN

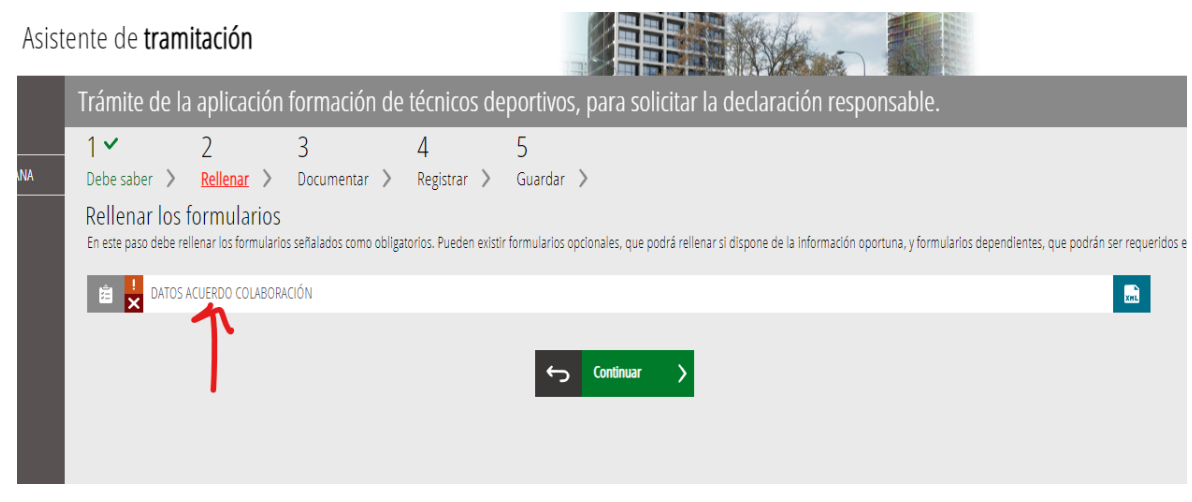

Introducimos el correo electrónico y seleccionamos la **Federación**

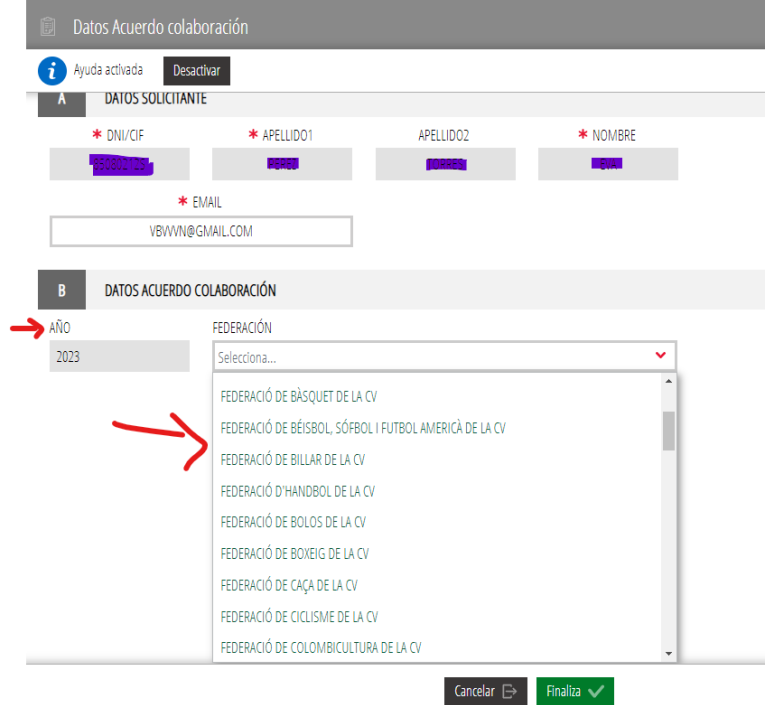

Si ya tenemos acuerdo de colaboración para la organización del Bloque Común, podremos hacer la DECLARACIÓN RESPONSABLE de cada uno de los cursos que especificaron al solicitar el Acuerdo de colaboración.

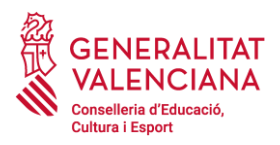

Seleccionamos la federación, el Nivel del curso y las fechas del Bloque Común

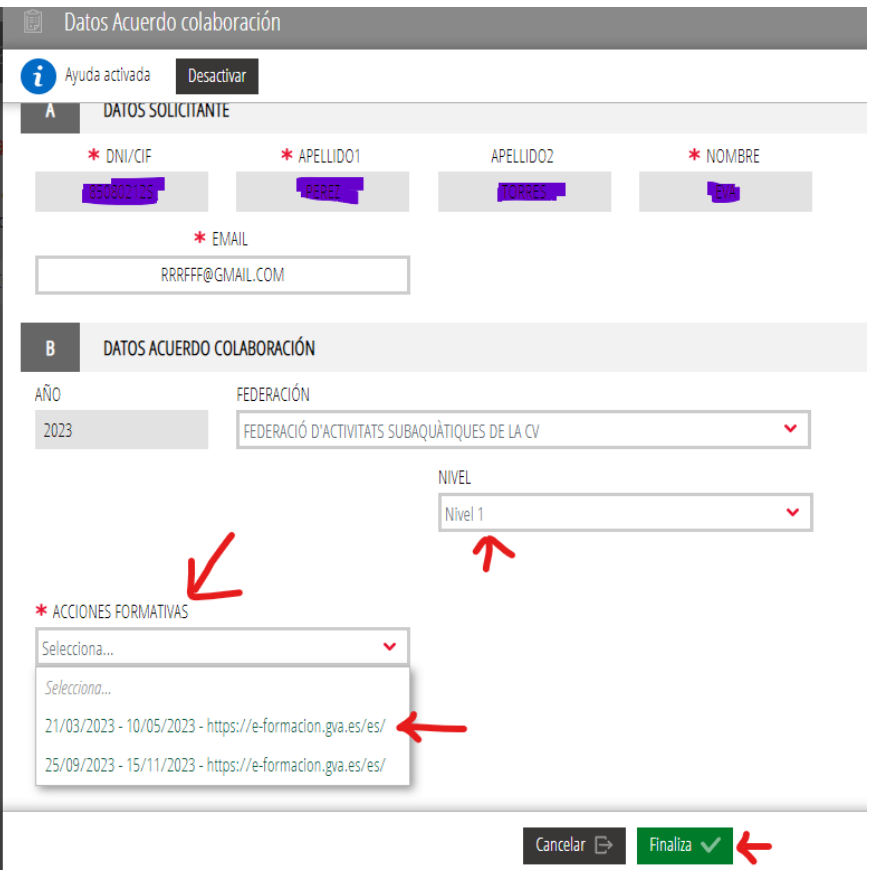

Cuando Finalizamos, queda el Formulario Cumplimentado y podemos continuar:

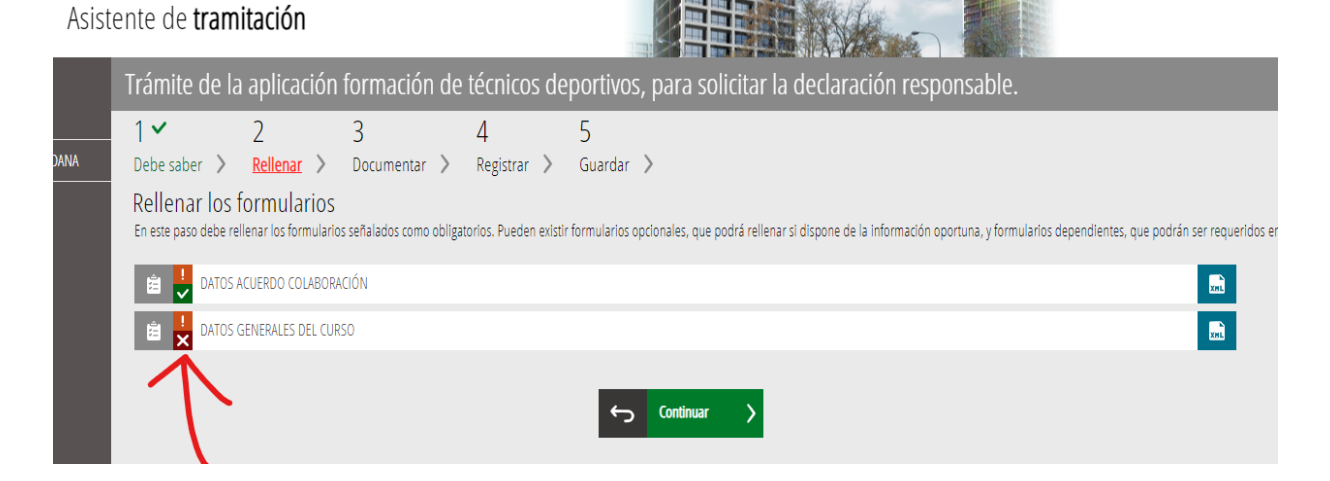

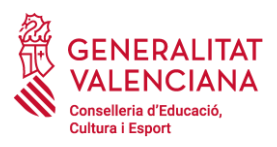

Cumplimentaremos el segundo formulario, de DATOS DEL CURSO

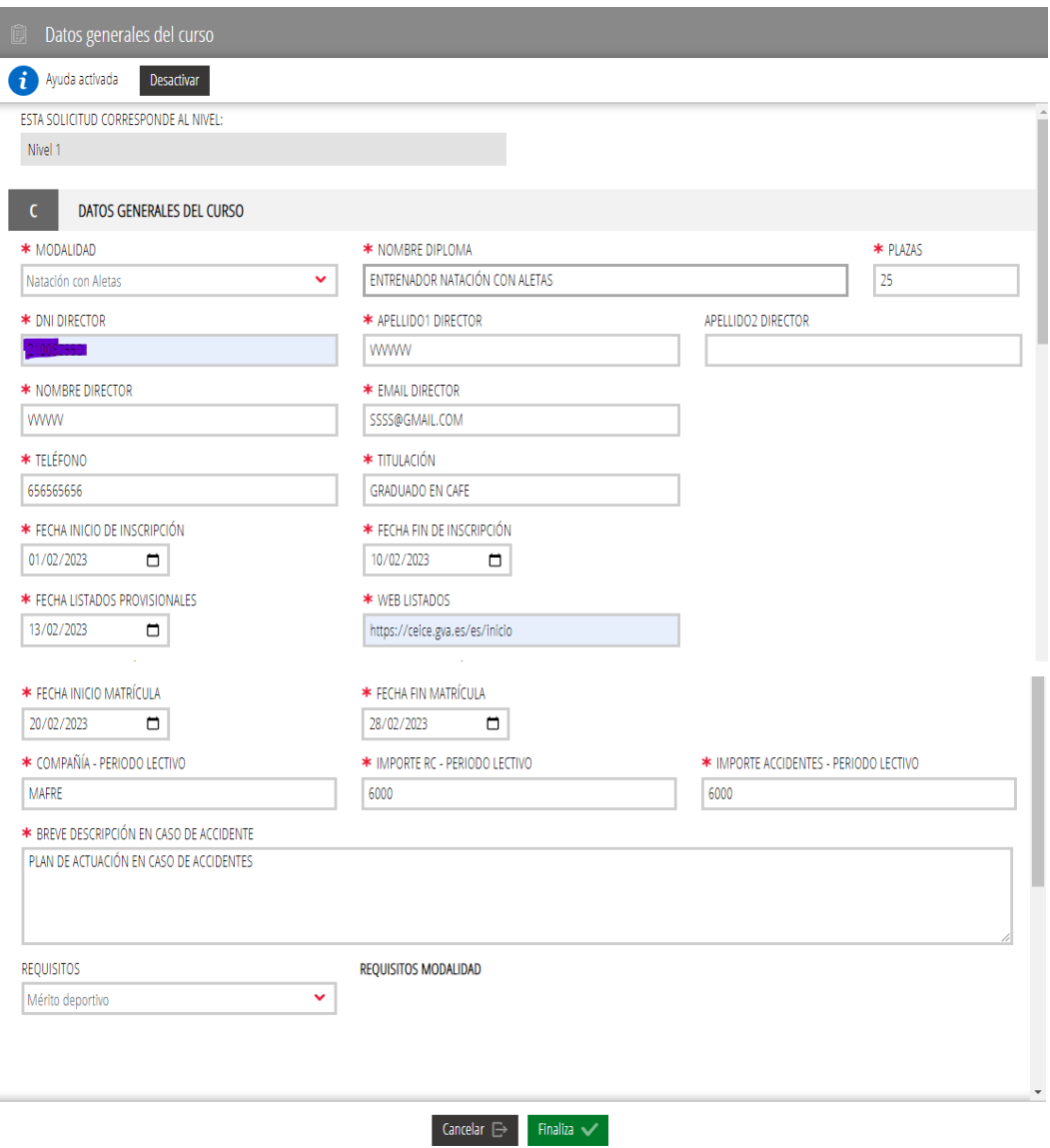

Cuando Finalizamos pasamos al tercer formulario: DATOS DEL BLOQUE ESPECÍFICO

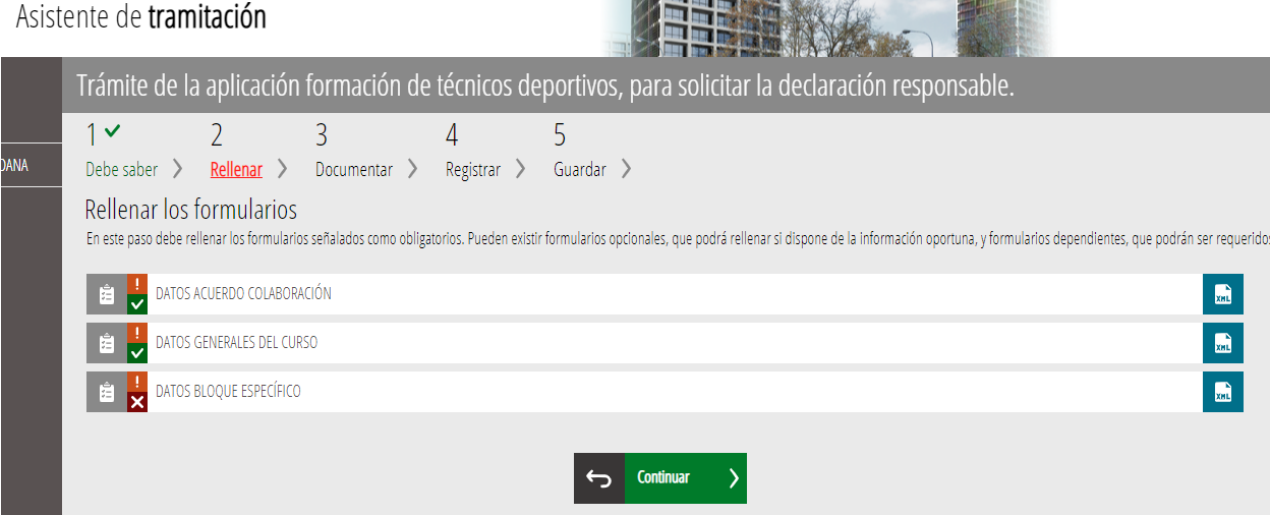

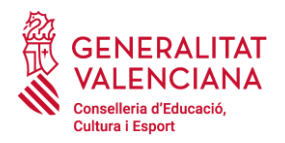

En el formulario cumplimentamos los datos requeridos.

El Plan Formativo se elige en un desplegable y será el vigente en ese momento para esa modalidad deportiva.

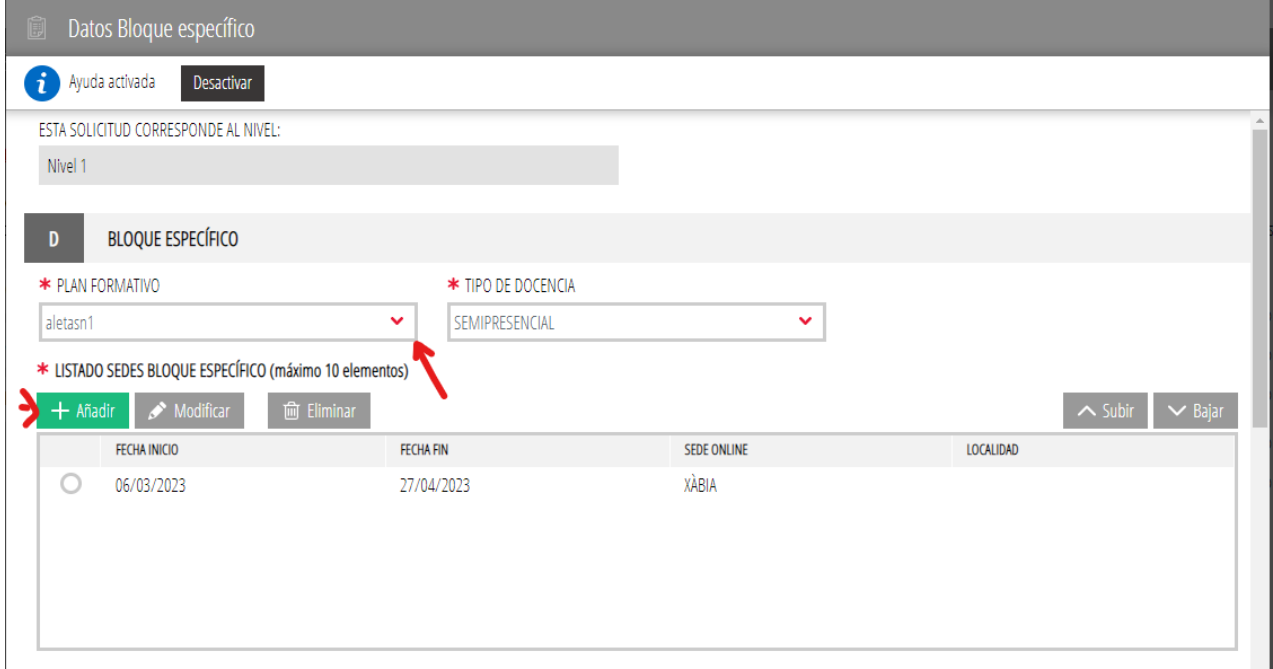

### Con +Añadir se abre una nueva ventana e introducimos la sede del Bloque Específico

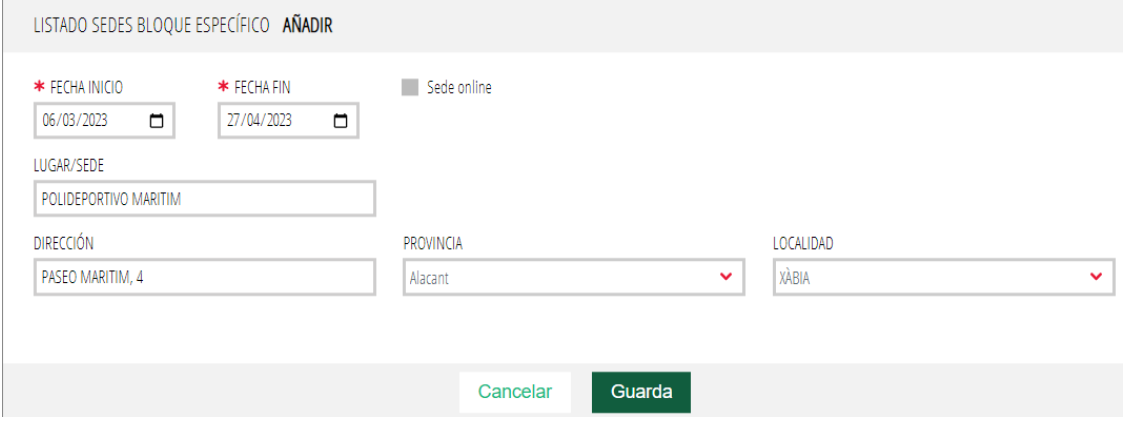

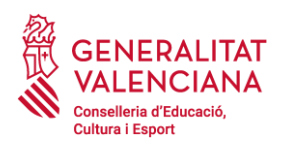

# Y también el profesorado

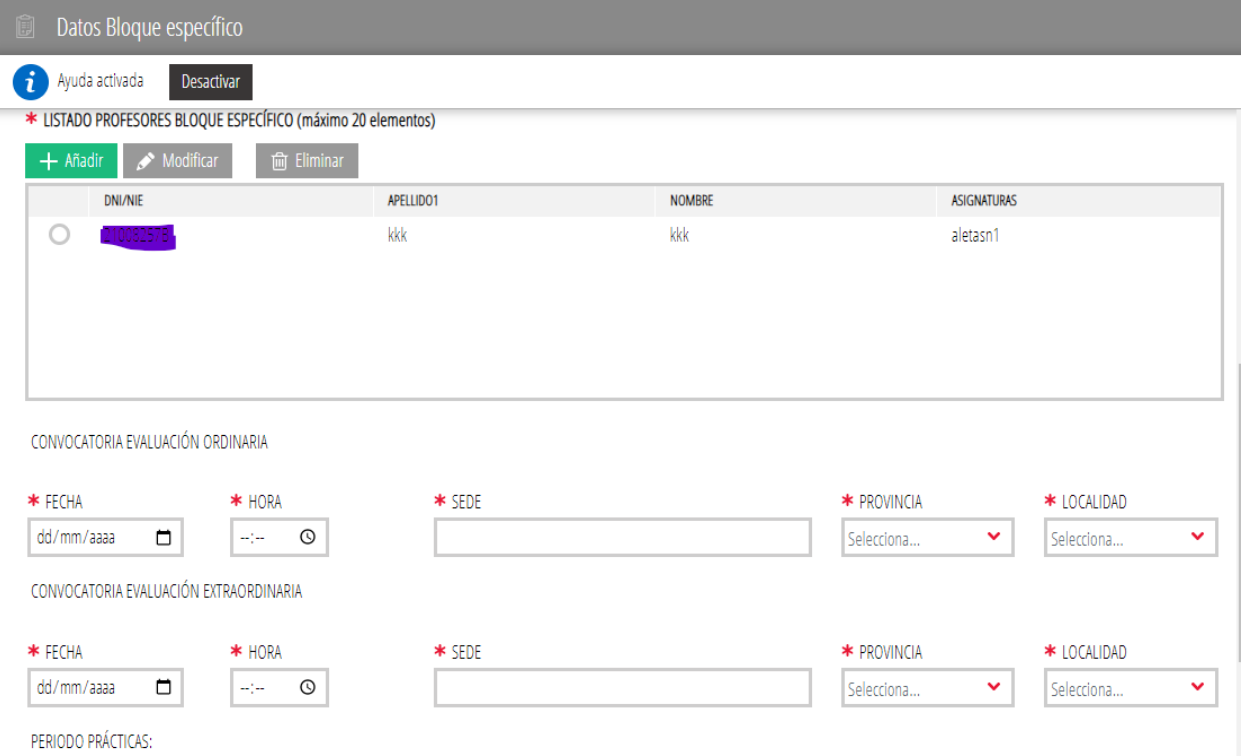

# Si el DNI ya figura en el programa, sus datos se cumplimentan automáticamente

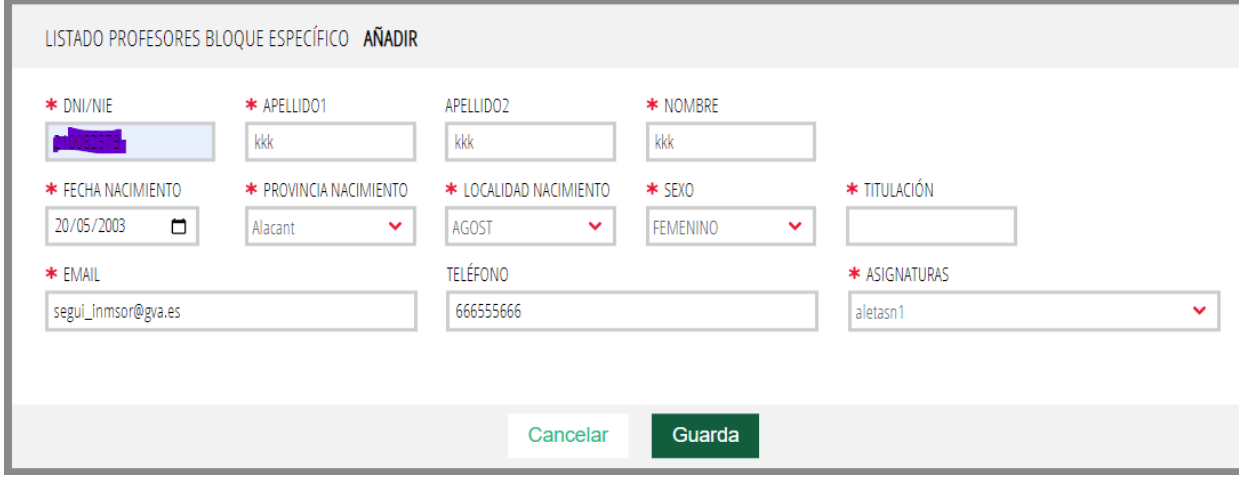

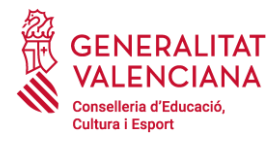

El [Periodo de prácticas](https://formaciondeportiva.gva.es/es/periodo-de-practicas) se inicia cuando el alumno:

- ha superado la totalidad de las áreas del Bloque Específico.
- ha superado la totalidad de las áreas del Bloque Común o se encuentra matriculado en el mismo.

Finaliza en un máximo de 12 meses a partir de la fecha establecida de inicio.

El importe total del curso se obtendrá sumando el importe del Bloque Específico + Bloque Común + Tasas administrativas, etc.

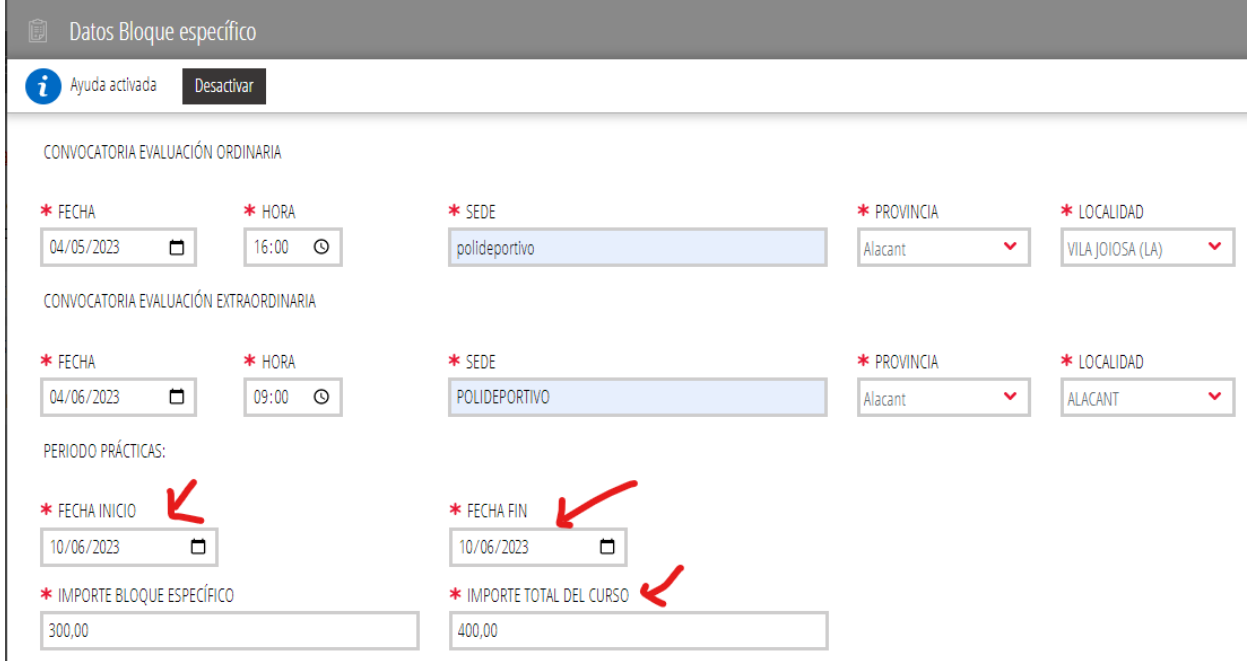

# Se marca la DECLARACIÓN RESPONSABLE Y SE FINALIZA

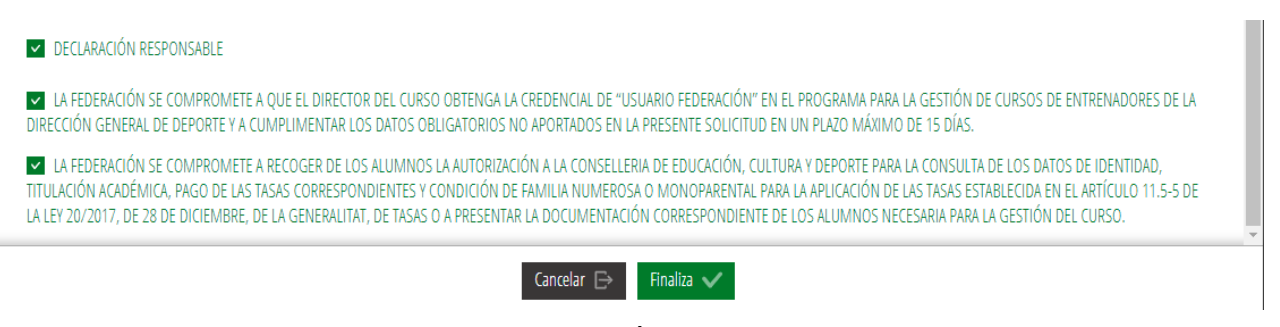

Para finalizar, se revisa la DECLARACIÓN RESPONSABLE realizada sobre el curso

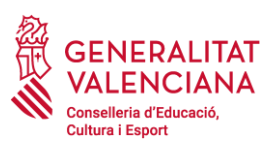

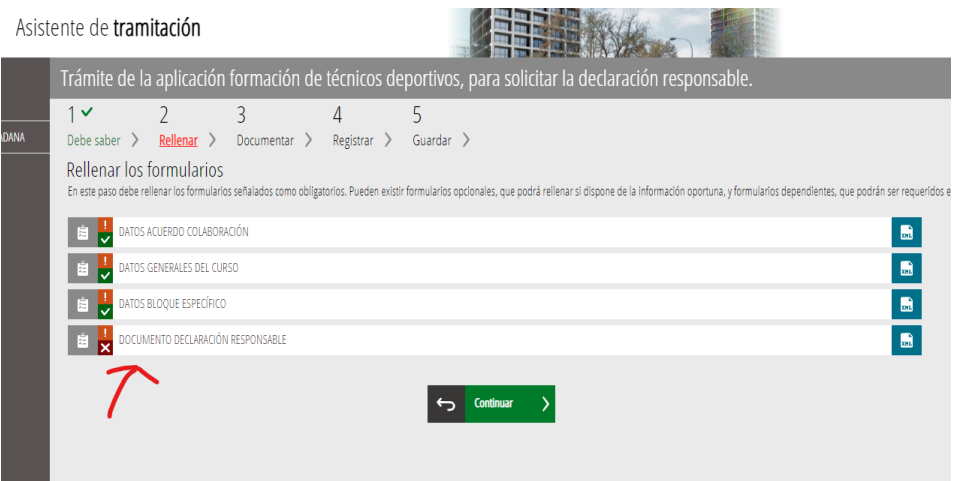

Se repasan los datos declarados. La Fecha de la Declaración es la del día que se realiza

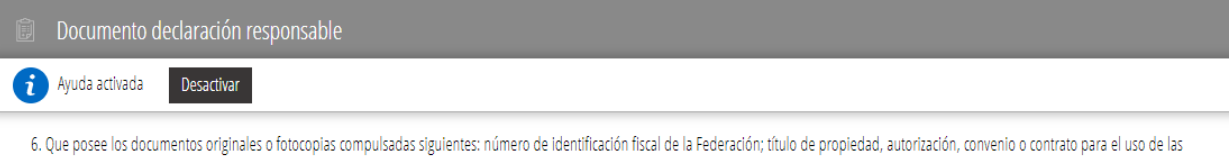

instalaciones en las que vaya a realizarse la formación; datos personales del profesorado con su respectiva titulación y área que impartirá, cobertura de la responsabilidad civil y de los accidentes de la actividad de formación deportiva.

7. Que informará a los alumnos sobre el carácter condicional del reconocimiento de las actividades de formación deportiva cursadas, dependiendo del cumplimiento de los requisitos establecidos en la presente orden, así como de la responsabilidad que asume la entidad promotora por el incumplimiento de las mismas, todo ello de acuerdo con lo establecido en el artículo 15 de la orden ECD/158/2014 de 5 de febrero.

8. Que se compromete a mantener el cumplimiento de la normativa, a conservar la documentación que sea de aplicación y a adaptarse a las modificaciones legales que pudieran producirse, durante el desarrollo de la actividad, así como a su presentación ante la Dirección General de Deporte de la Conselleria de Educación, Cultura y Deporte.

La inexactitud, falsedad u omisión, de carácter esencial, de cualquier dato, o información que se incorpore a esta declaración responsable, o la no presentación ante la Administración competente de la declaración responsable, determinará la imposibilidad de continuar con el ejercicio del derecho o actividad afectada desde el momento en que se tenga constancia de tales hechos, sin perjuicio de las responsabilidades penales, civiles o administrativas a que hubiera lugar.

Asimismo, la resolución de la Administración Pública que declare tales circunstancias podrá determinar la obligación del interesado de restituir la situación jurídica al momento previo al reconocimiento o al ejercicio del derecho o al inicio de la actividad correspondiente, así como la imposibilidad de instar un nuevo procedimiento con el mismo objeto durante un período de tiempo determinado por la ley, todo ello conforme a los términos establecidos en las normas sectoriales de aplicación. (Art. 69 punto 4 de la Ley 39/2015, de 1 de octubre, del Procedimiento Administrativo Común de las Administraciones Públicas).

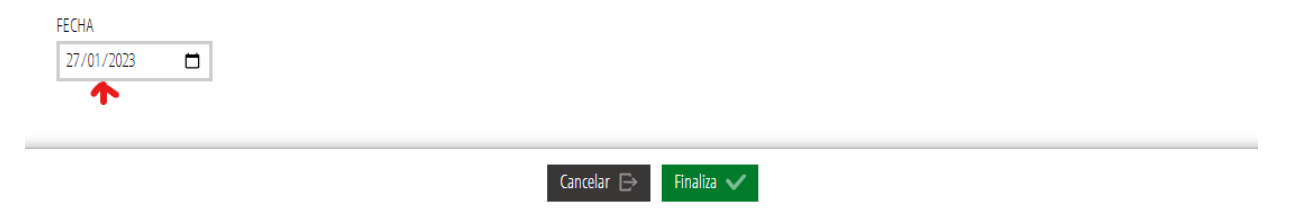

Al Finalizar, queda pendiente la **firma del documento**

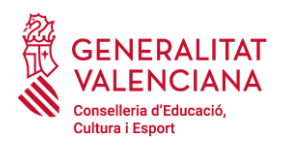

Asistente de tramitación

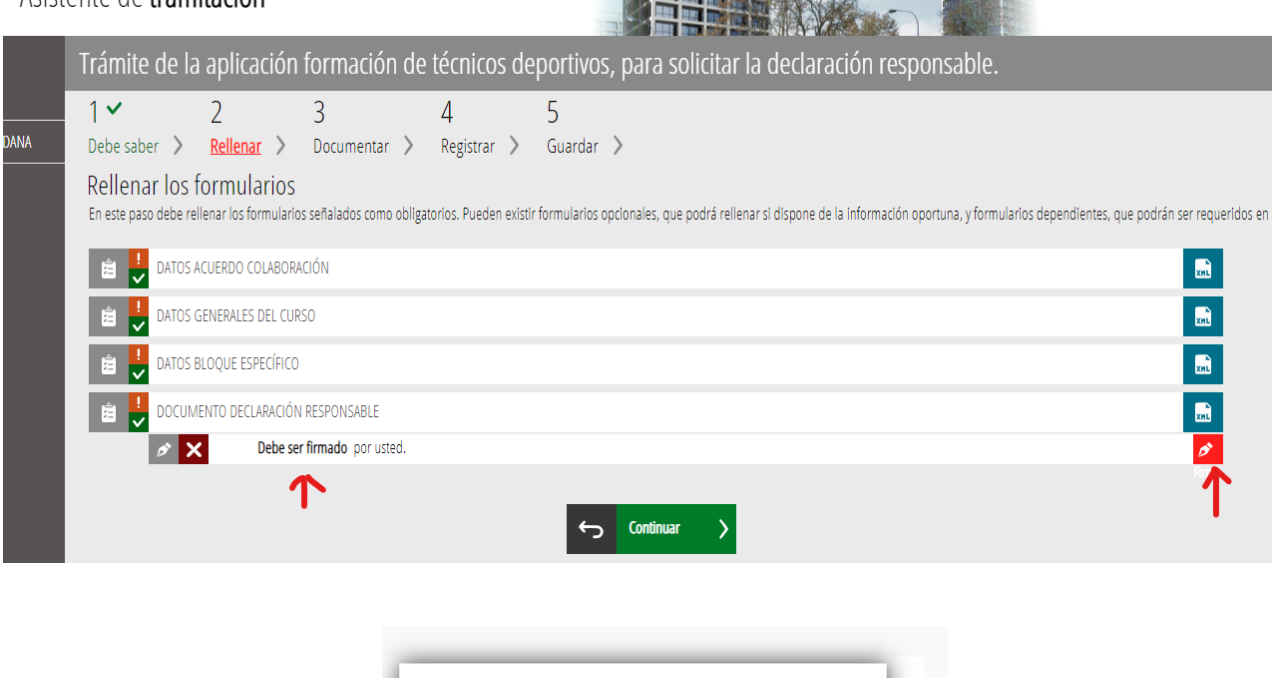

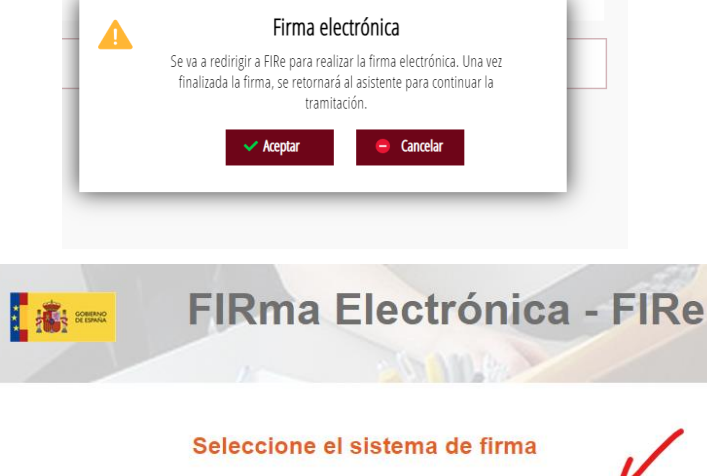

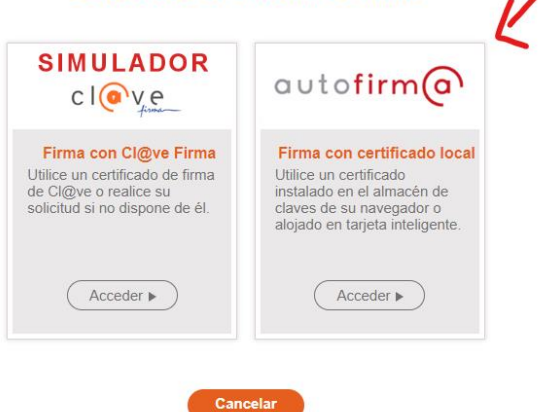

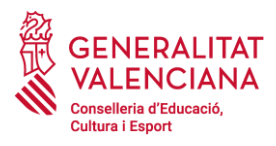

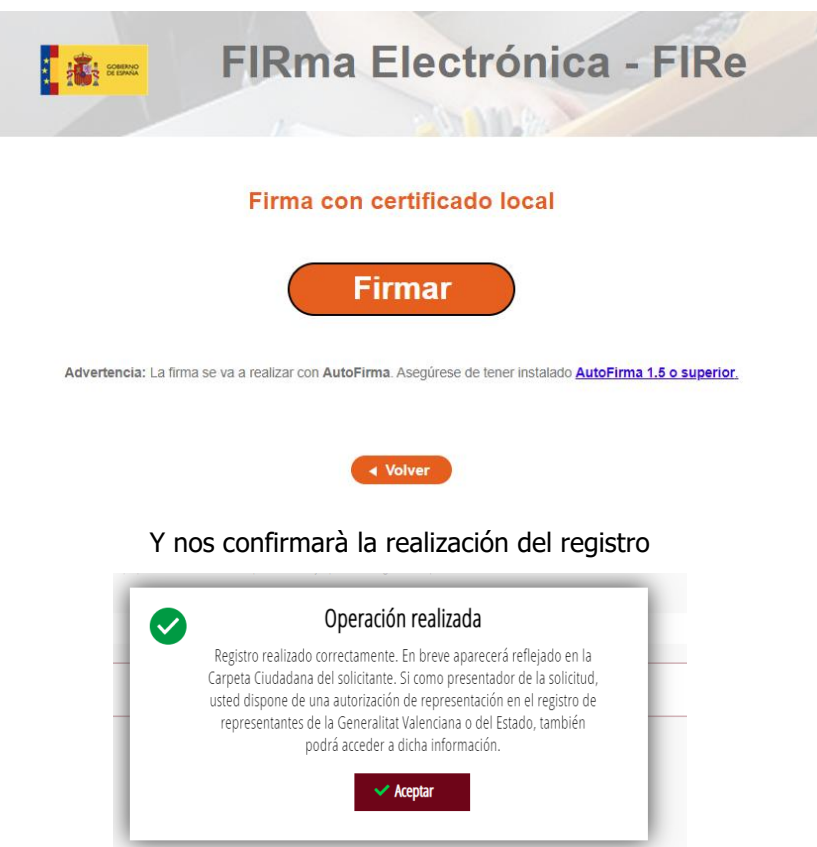

### El documento ha sido firmado y podemos continuar:

# Asistente de tramitación

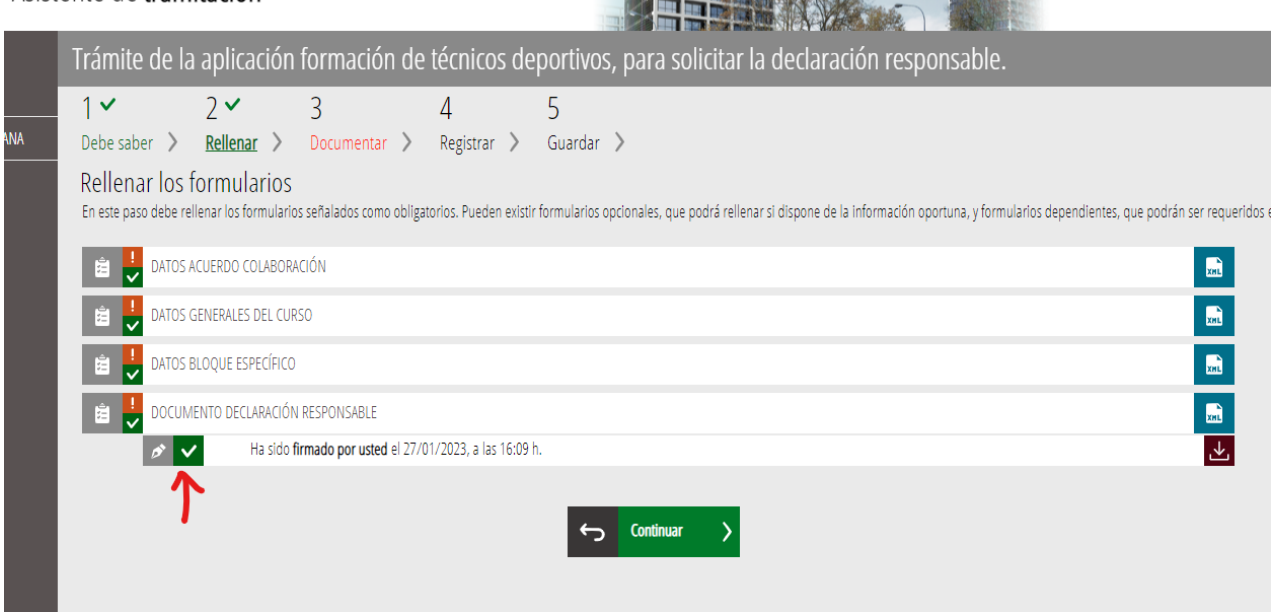

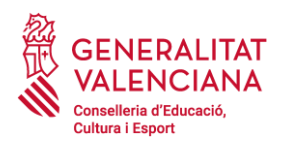

Como **documentación** debemos aportar la **CONVOCATORIA** del curso y otros documentos que se consideren necesarios

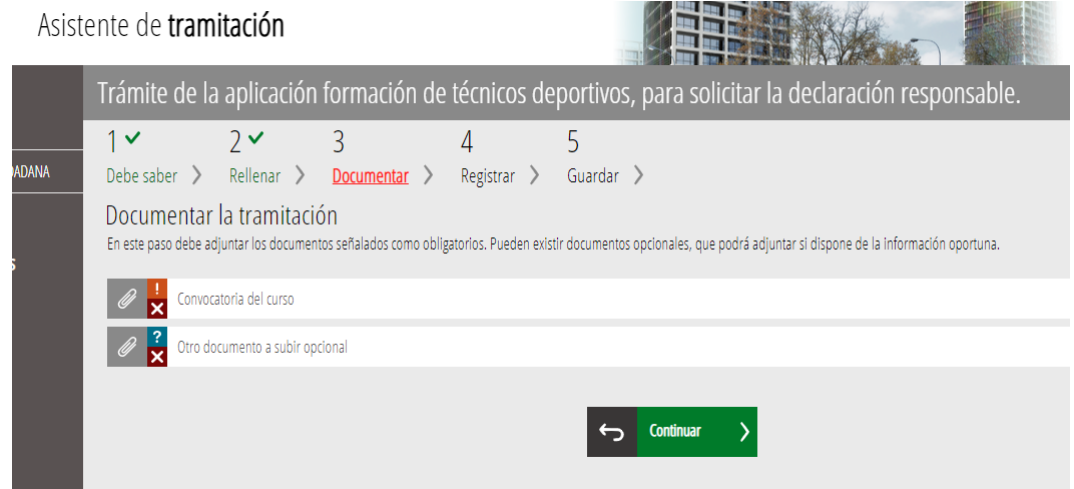

En seleccionar, se abre nuestro escritorio/carpeta y buscamos la ubicación del documento

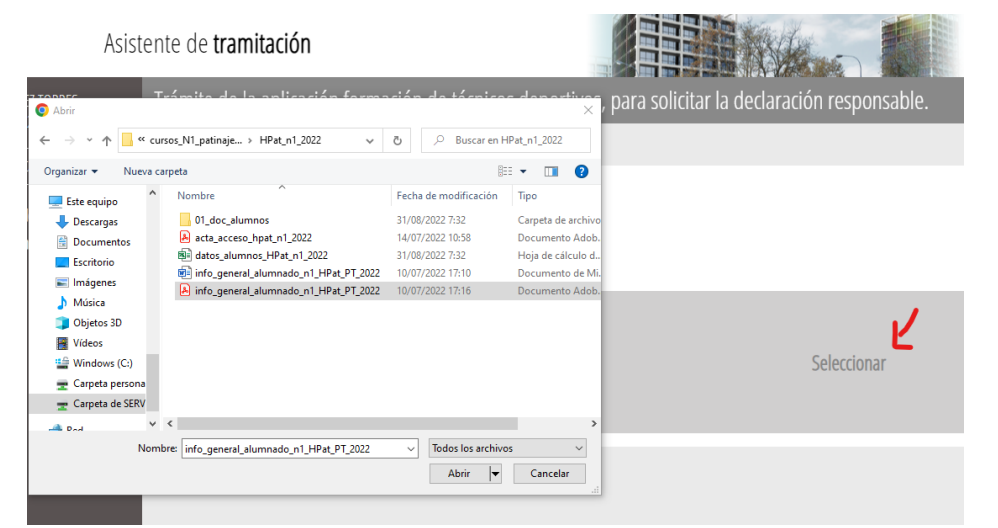

#### El documento queda incorporado **(ANEXAR**)

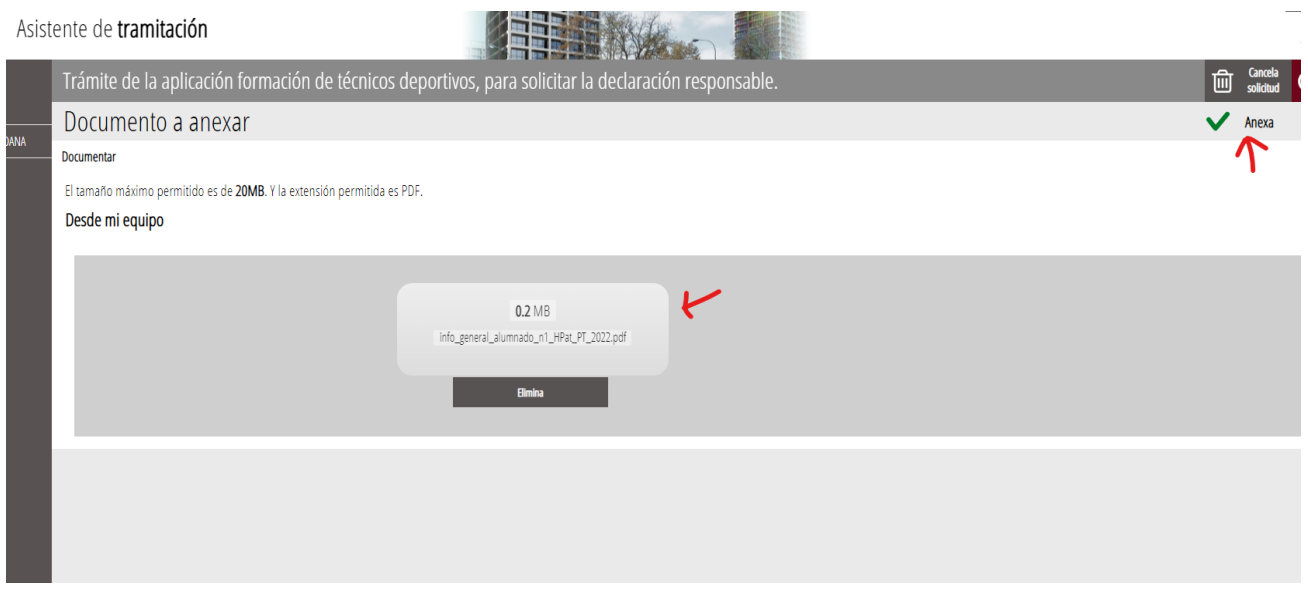

Anexar y si no queremos añadir otro documento, continuar

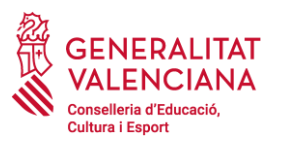

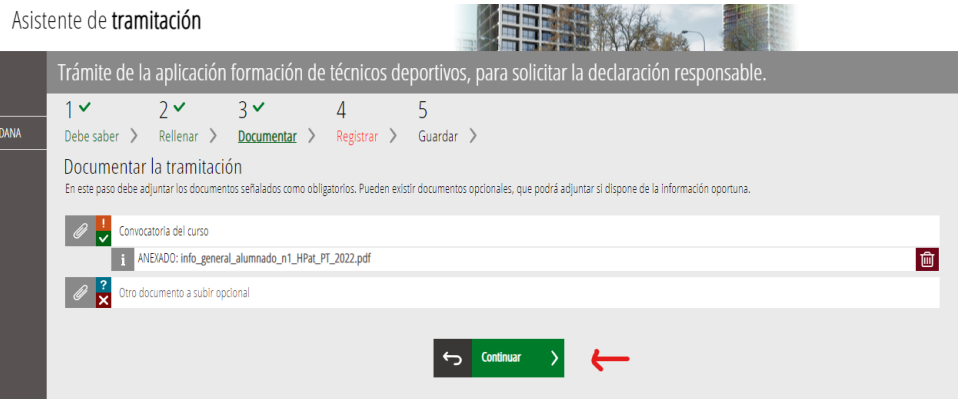

#### Con todos los formularios y documentos incorporados, ya podemos **REGISTRAR**

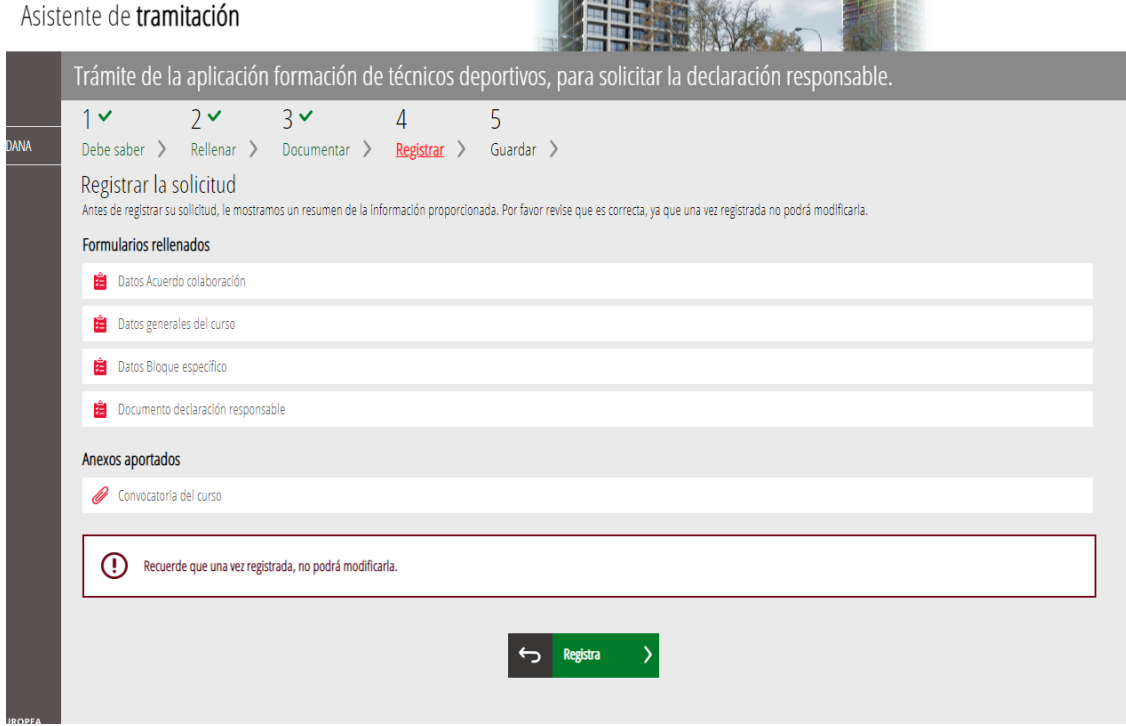

El sistema nos pedirá que confirmemos que queremos registrar la solicitud

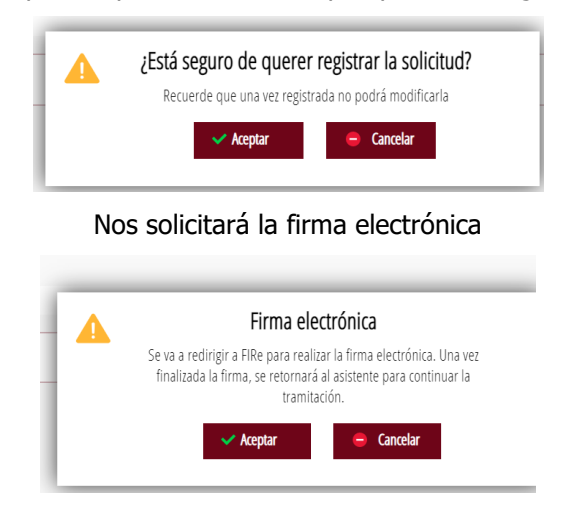

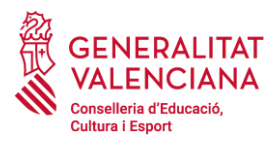

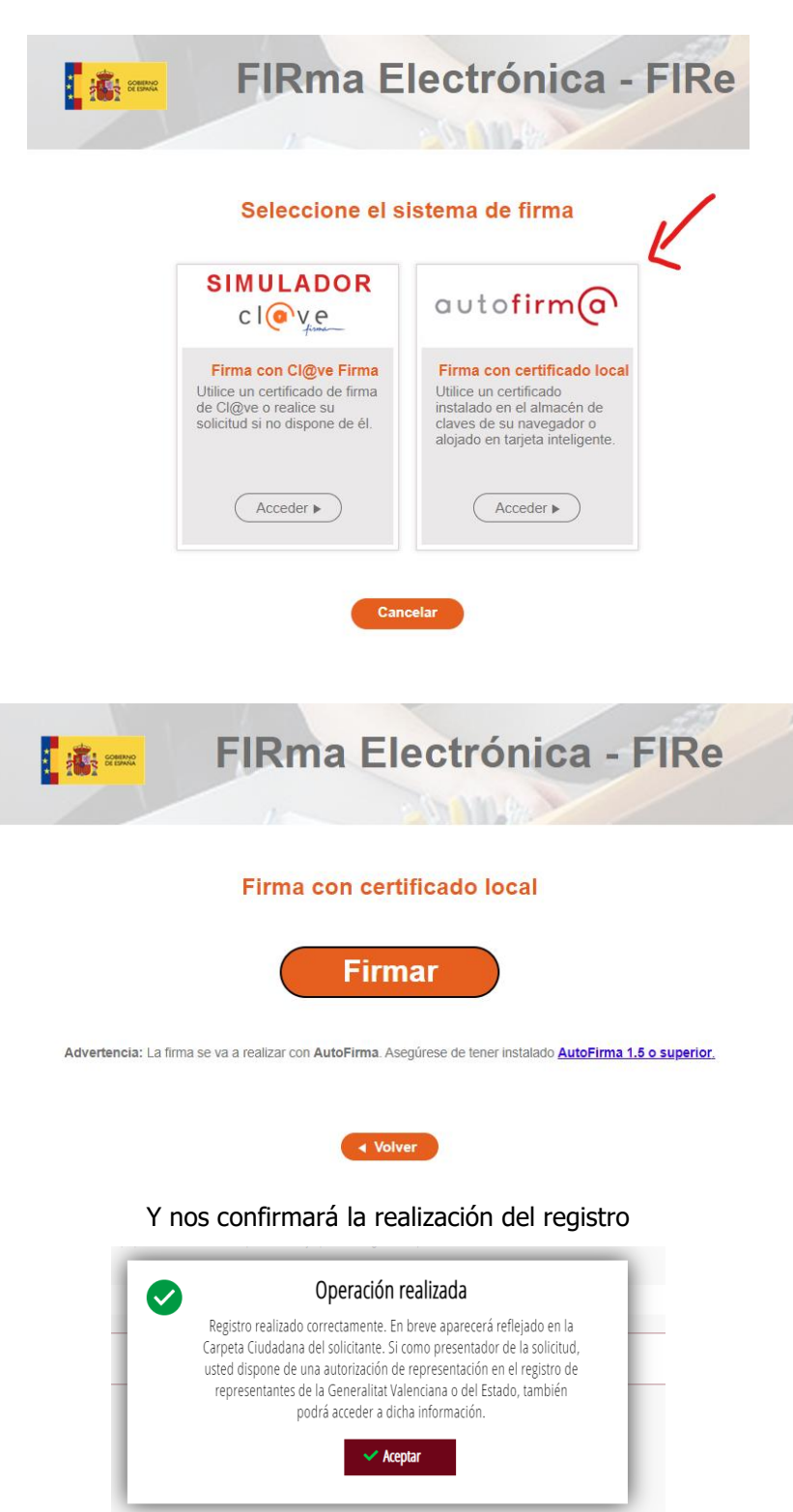

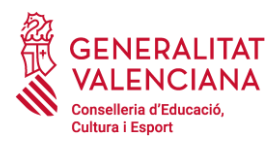

# Podemos descargar la Declaración Responsable presentada

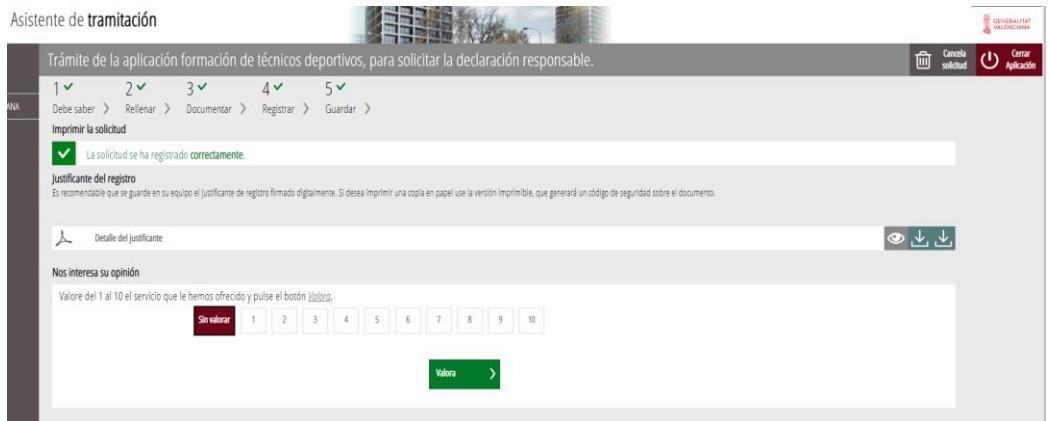